# **GOBERNACIÓN DE ANTIOQUIA**

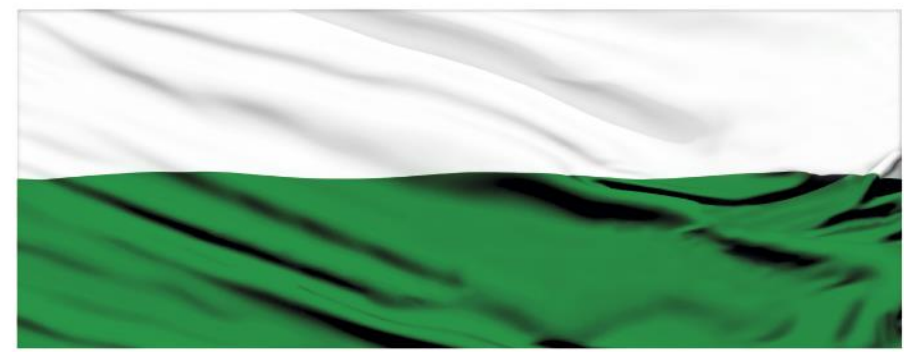

# **PIENSA EN GRANDE**

## **INSTRUCTIVOS MGA WEB**

## **"Capítulo Indicadores de producto"**

## **DEPARTAMENTO ADMINISTRATIVO DE PLANEACIÓN**

### **Dirección de Monitoreo, Evaluación y Banco de Proyectos.**

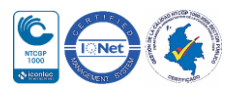

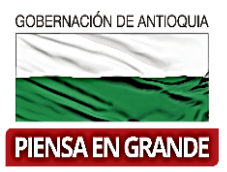

*INSTRUCTIVO: Capítulo Indicadores de producto*

 Pasos para diligenciar el Capítulo Indicadores de producto del Módulo de Programación de la MGA Web

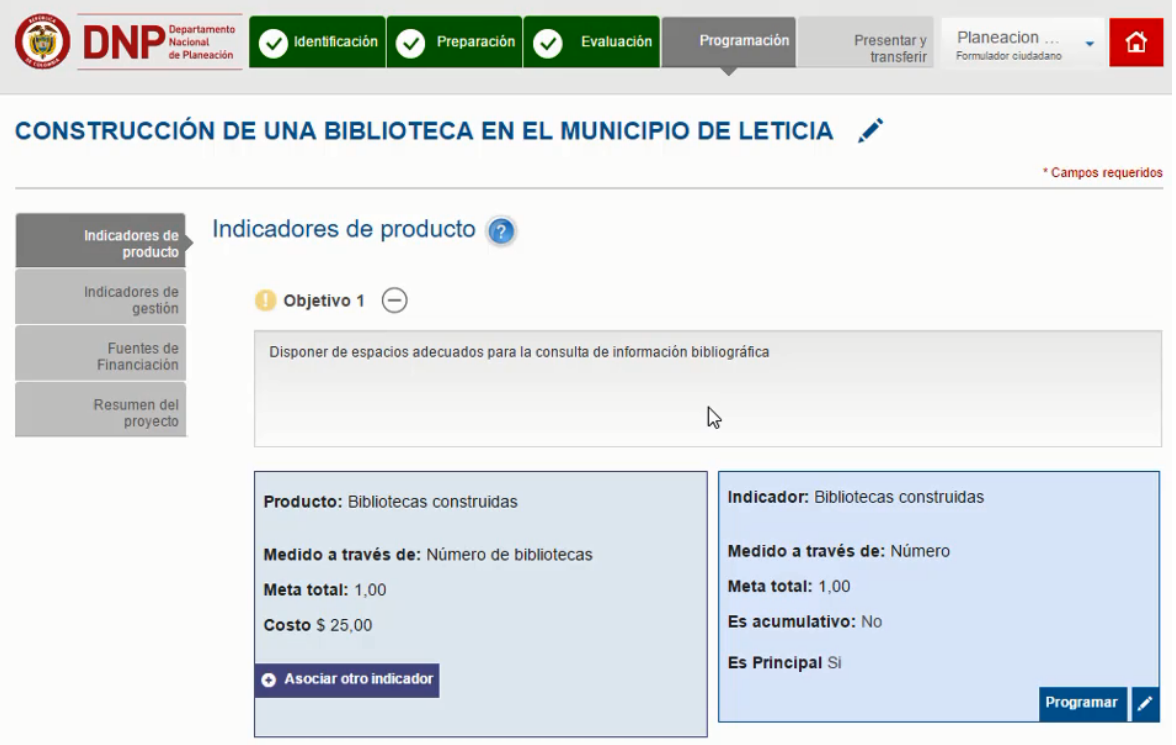

El Capítulo Indicadores de producto está compuesto por 2 ítems

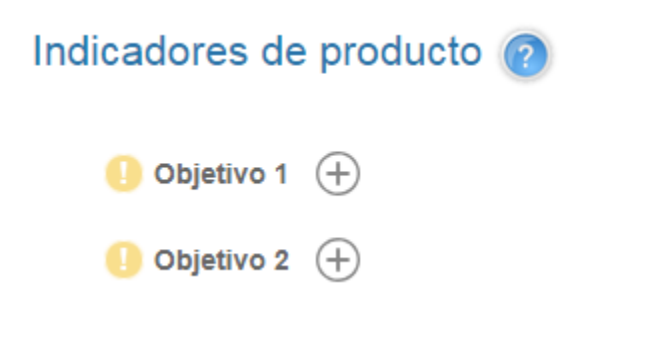

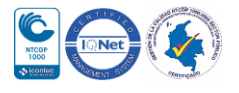

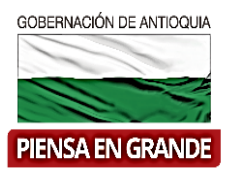

1. Sobre el icono de: más  $\bigoplus$  dar clic y el sistema muestra la información a diligenciar

Encontrará el objetivo, los productos que asoció en cada objetivo en la cadena de valor y el indicador automático que acompaña a cada producto.

#### Indicadores de producto

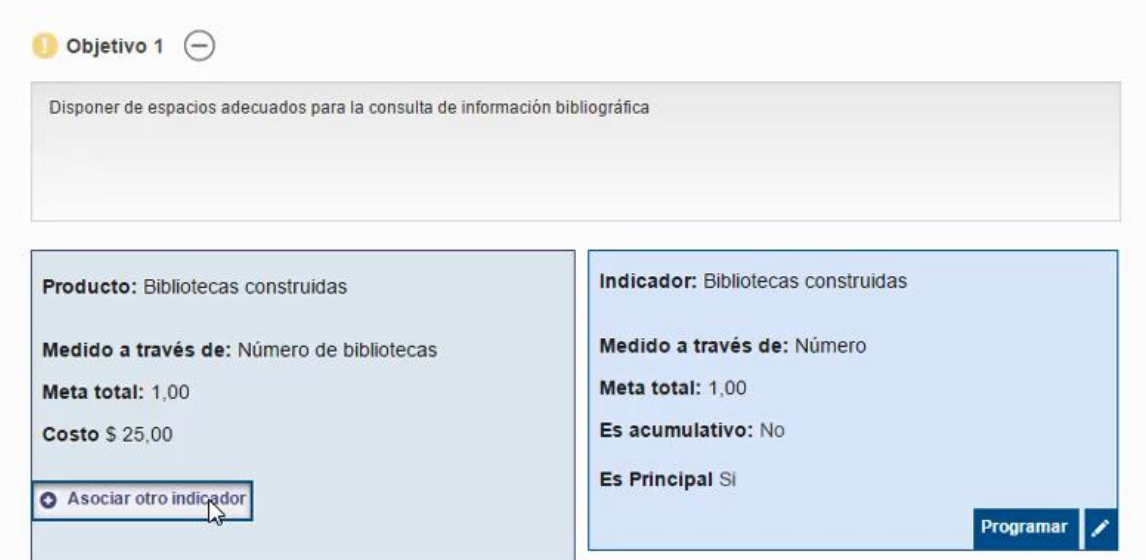

2. Para asociar otro indicador, hay que tener en cuenta que solo se puede asociar siempre y cuando el catalogo comprenda otros indicadores, para darse cuenta de esto, primero dar clic en el botón Asociar otro indicador, y se desprenderá una lista de opciones de indicadores en la cual podrá seleccionar uno de ellos.

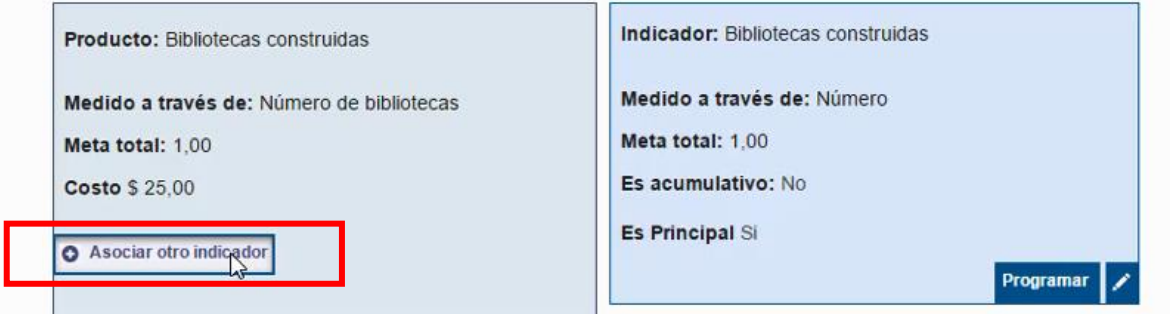

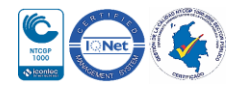

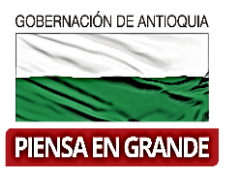

3. El sistema arroja una ventana en la casilla de indicador se puede observar que no salieron opciones, lo que quiere decir que para este producto solo hay un indicador y ya estaba asociado por defecto, que es el que se visualiza en la imagen anterior.

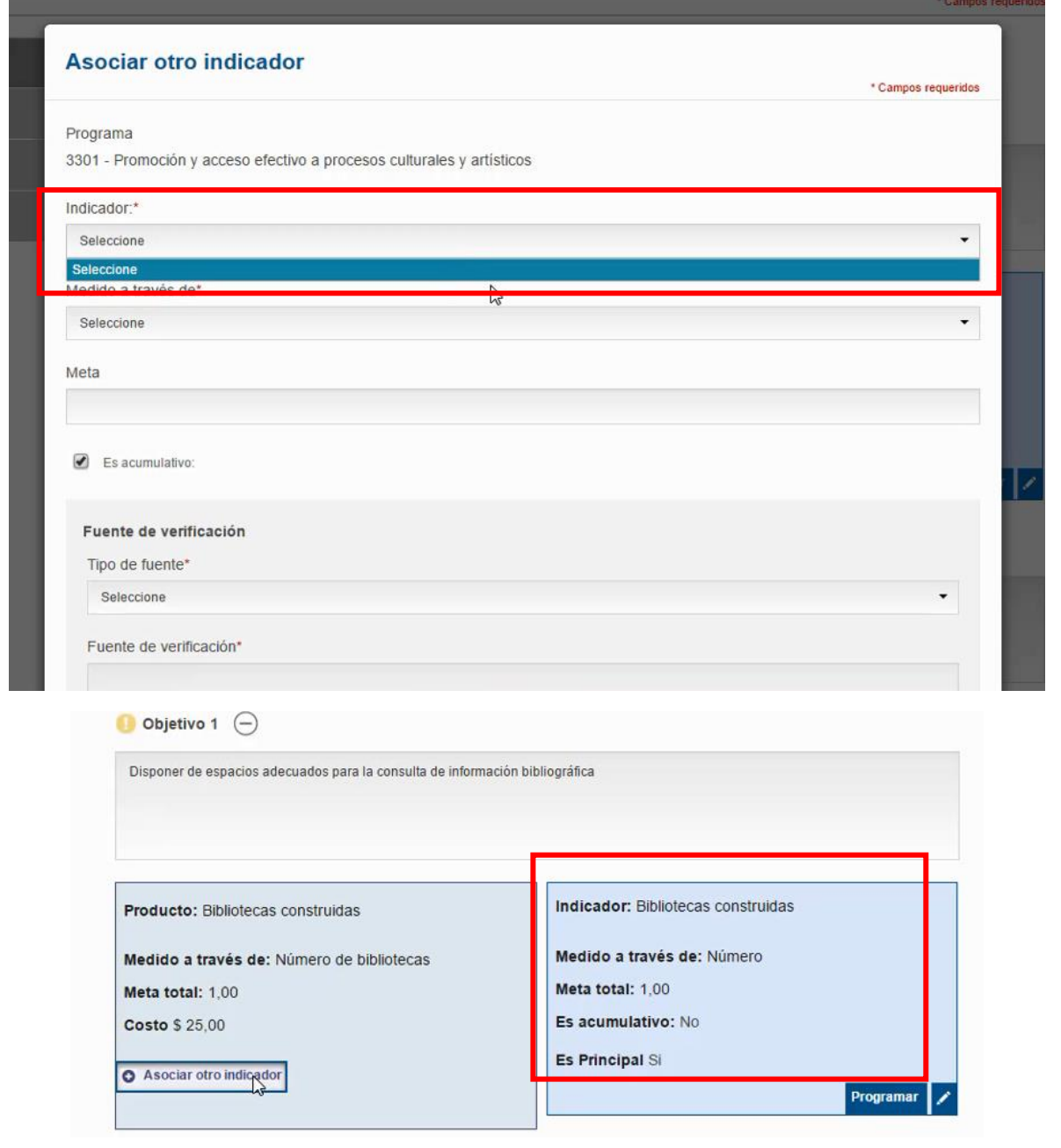

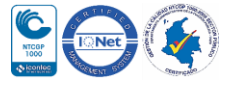

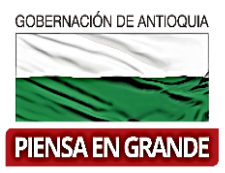

 En caso que el producto solo tenga asociado el indicador que el asocia por defecto, debe completar la información del indicador, para esto, dar clic sobre el icono de lápiz

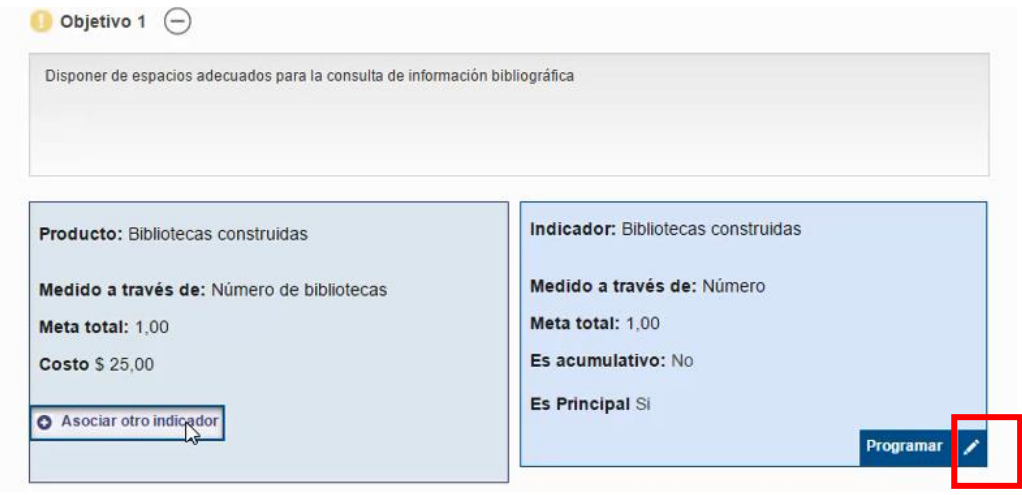

4. Diligenciar las casillas correspondientes como la unidad de medida, la meta, el tipo de fuente, es decir con que soporte se presentara el resultado del indicador y fuente de verificación donde escribirá una breve descripción del documento seleccionado en tipo de fuente. Luego dar clic en el botón Aceptar

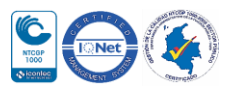

## GOBERNACIÓN DE ANTIOQUIA **PIENSA EN GRANDE**

#### Departamento Administrativo de Planeación

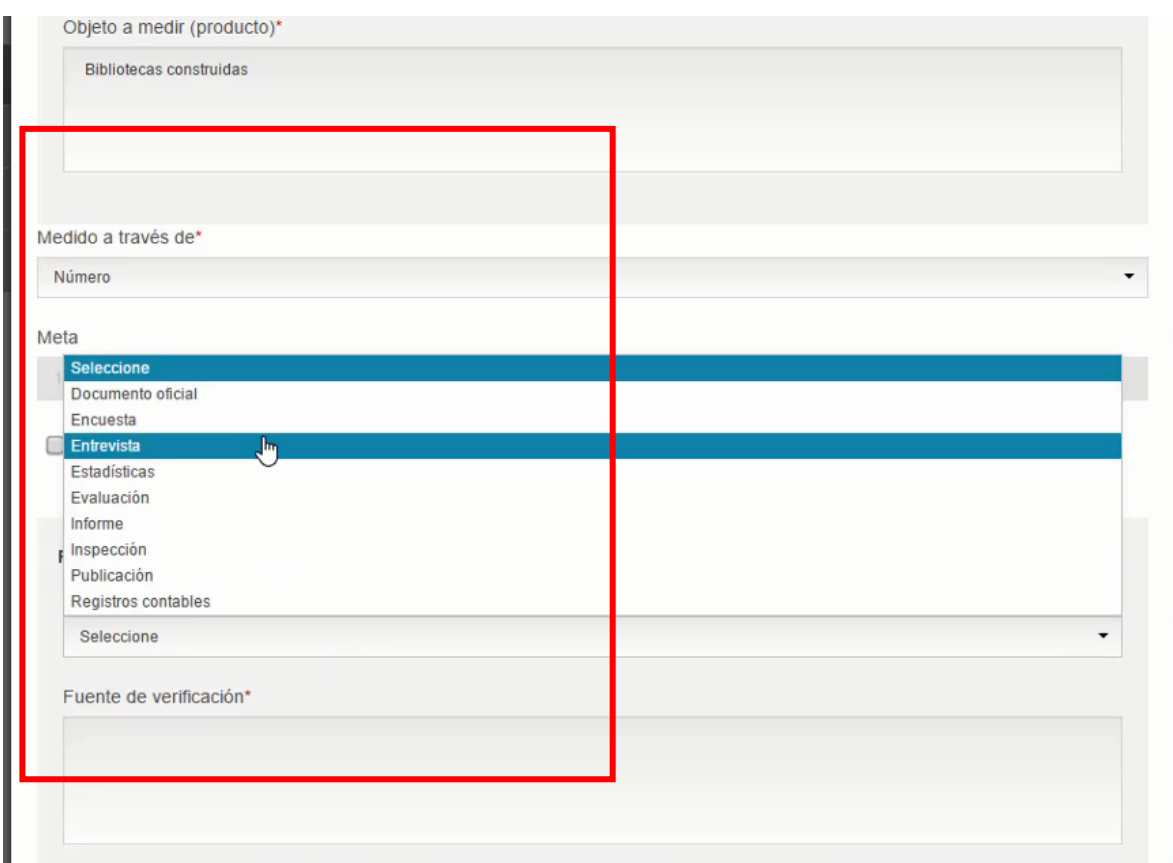

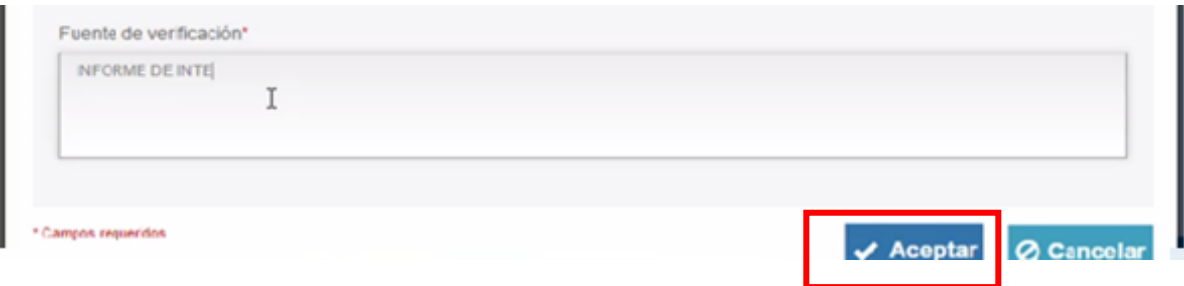

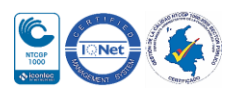

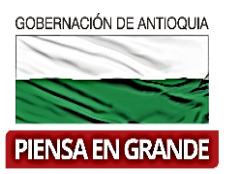

5. En el segundo ítem se hace el mismo procedimiento que en el ítems No. 01, solo que en este se refiere al segundo objetivo especifico diligenciado en la cadena de valor. Dar clic en el botón Asociar otro indicador

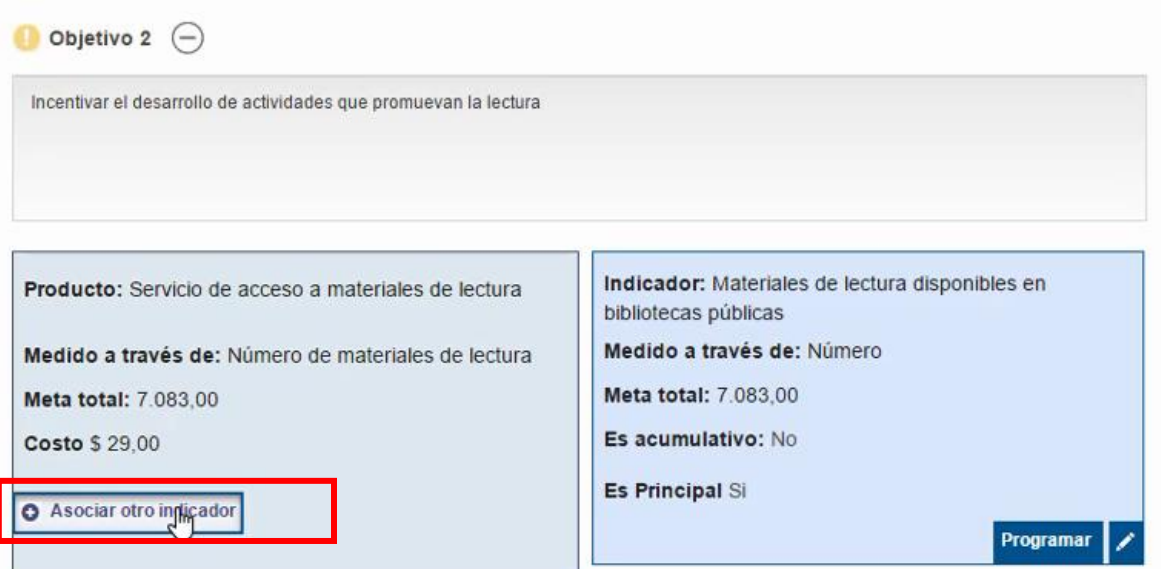

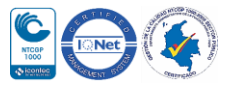

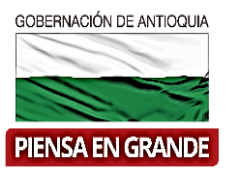

6. Para el producto del objetivo 2 en la casilla de indicador se puede observar que si hay más indicadores para este producto, seleccionar el que se ajuste a su producto.

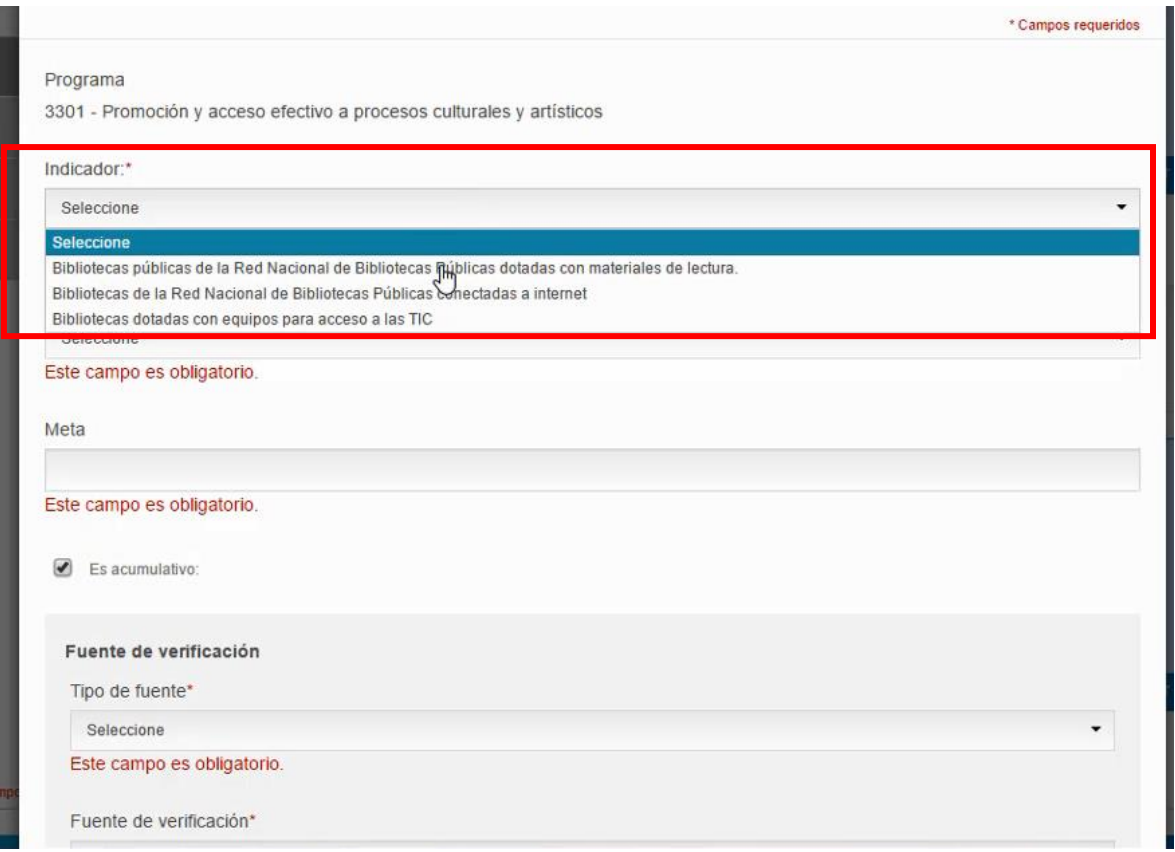

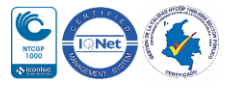

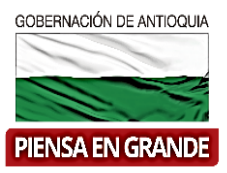

7. Posteriormente seleccionar la unidad de medida, la meta, el tipo de fuente, es decir con que soporte se presentara el resultado del indicador y fuente de verificación donde escribirá una breve descripción del documento seleccionado en tipo de fuente. Luego dar clic en el botón Aceptar

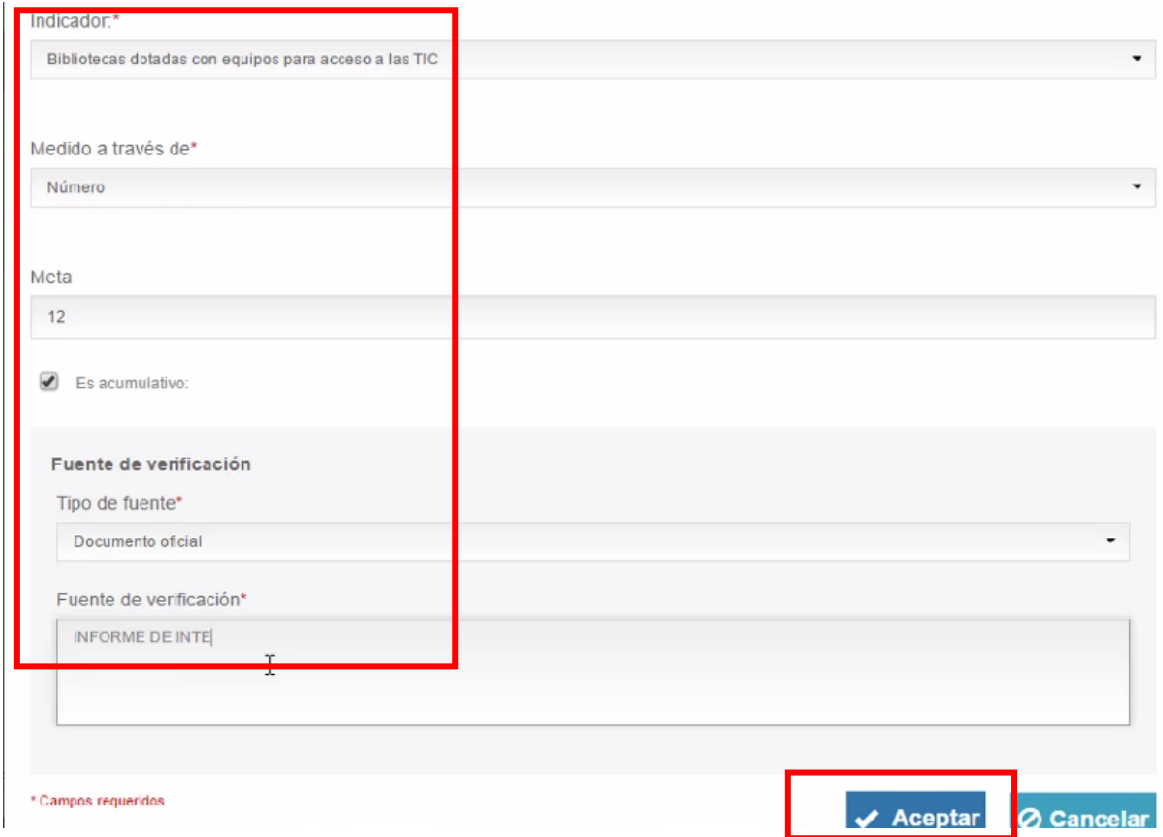

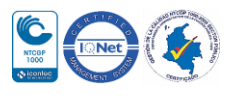

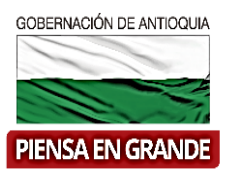

8. El sistema regresa a la pantalla inicial donde podrá observar la casilla del indicador que acabo de seleccionar de manera ordenada.

Indicador: Materiales de lectura disponibles en Producto: Servicio de acceso a materiales de lectura bibliotecas públicas Medido a través de: Número Medido a través de: Número de materiales de lectura Meta total: 7,083,00 Meta total: 7,083,00 Es acumulativo: No Costo \$ 29,00 Es Principal Si Programar / Indicador: Bibliotecas dotadas con equipos para acceso a las TIC Medido a través de: Número Meta total: 12.00 Es acumulativo: Si Asociar otro indicador Es Principal No Programa

Si selecciono el indicador equivocado o quiere cambiar lo puede eliminar del icono  $\ln$ 

 Un recuadro saldrá para confirmar si desea eliminar el registro. Confirmar seleccionando el botón continuar

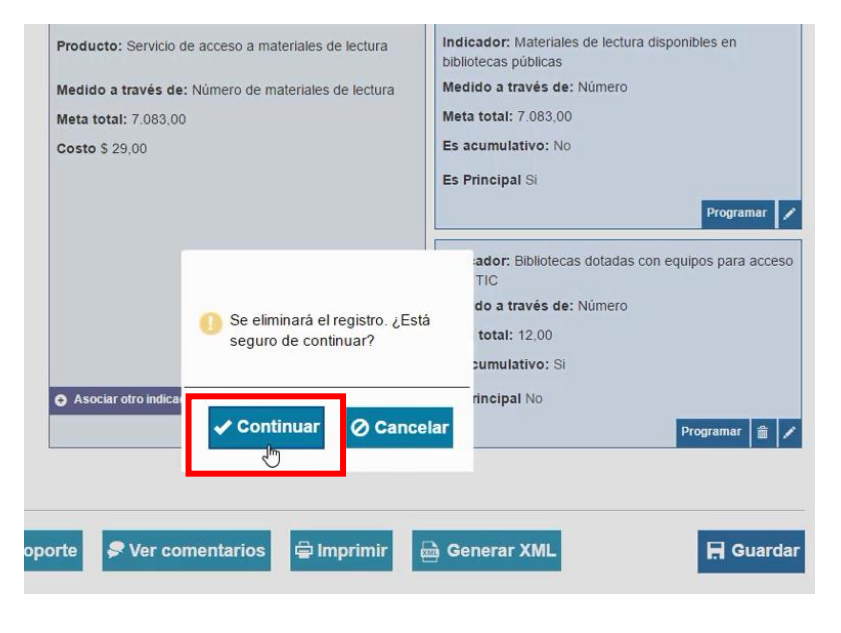

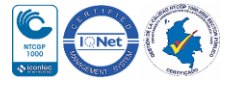

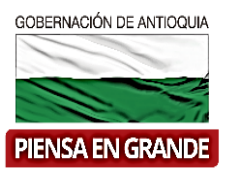

- Así se elimina el registro, si es para cambio deberá volver a realizar los pasos para seleccionar el indicador de producto.
- 9. Una vez seleccionado los indicadores de producto o en caso de solo tener los indicadores que se asocian por defecto, se debe proceder con la programación de dichos indicadores, para ello dar clic en el botón programar que está dentro de las casillas de cada indicador.

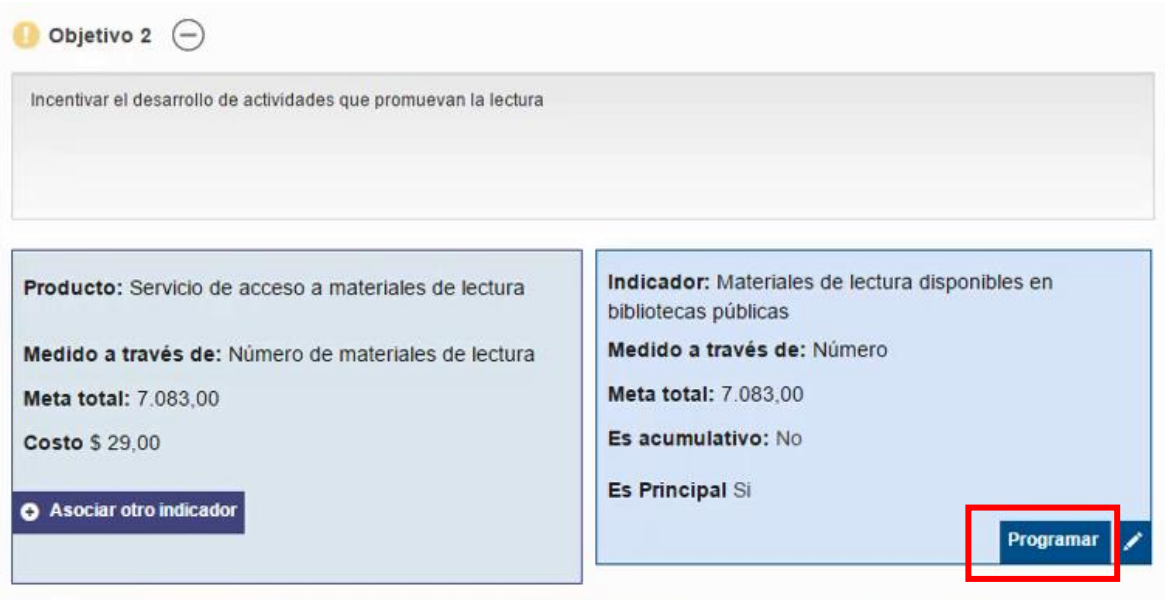

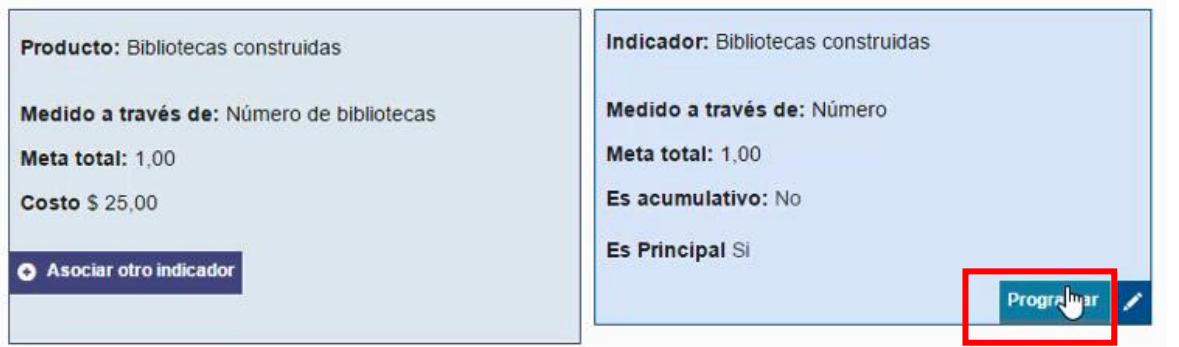

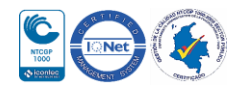

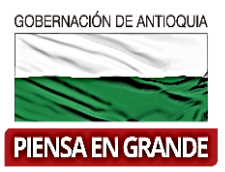

10. El sistema arroja una ventana con la información del indicador, formula en caso de que el indicador la tenga se verá reflejada allí, Meta total y si es acumulativo o no.

Es importante verificar que el indicador sea o no acumulativo.

En caso de ser acumulativo: se van a sumar las metas que se programen en todos los periodos y el total de la sumatoria deberá corresponder a la meta total.

En caso de no ser acumulativo: se puede programar la meta total en cada uno de los periodos o en uno solo.

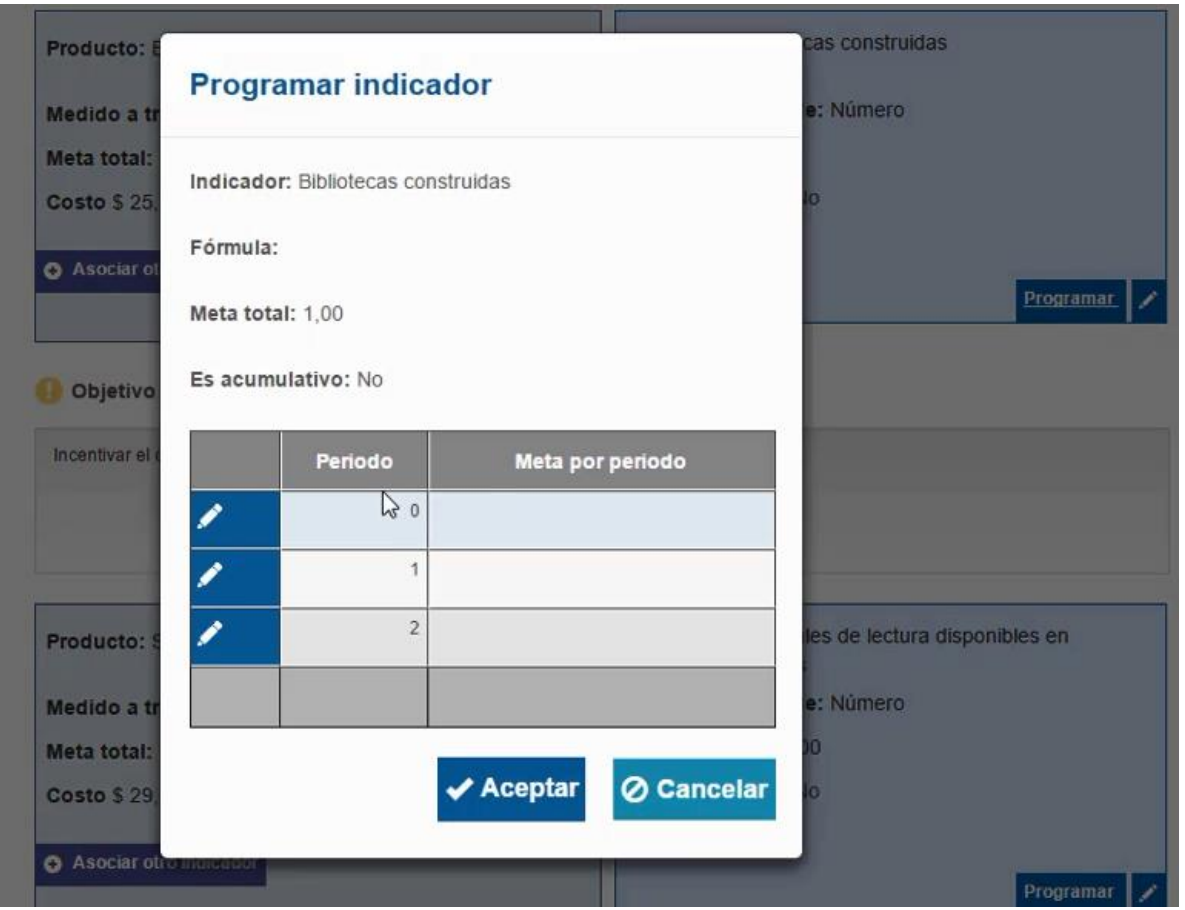

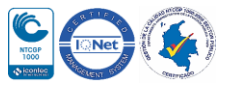

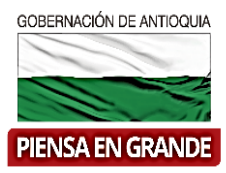

11. Para digitar la meta por periodo, dar clic en el icono de editar $\mathcal{L}$ 

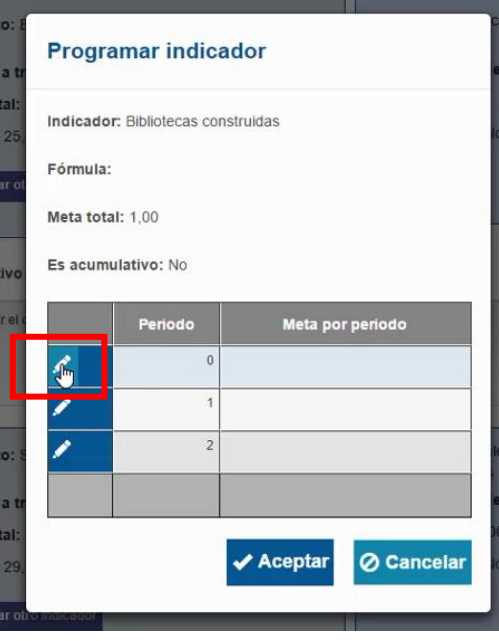

12. Digitar la cantidad correspondiente y guardar en el icono $\boxed{\bullet}$ 

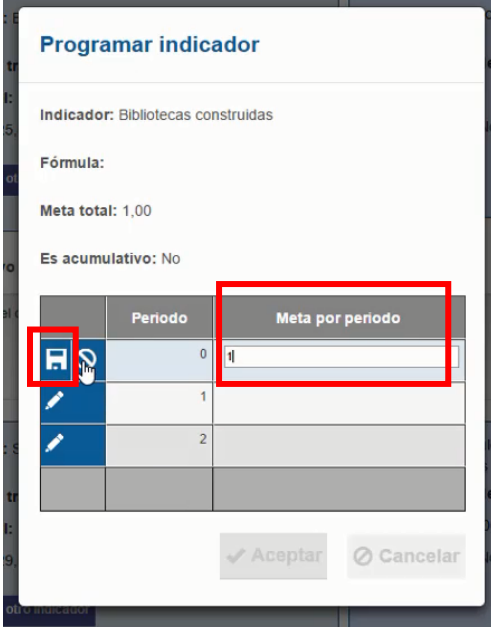

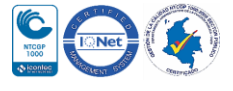

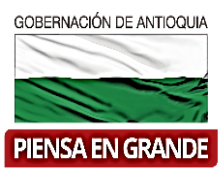

13. Una vez el formulador digite la información correspondiente dar clic en el botón Aceptar

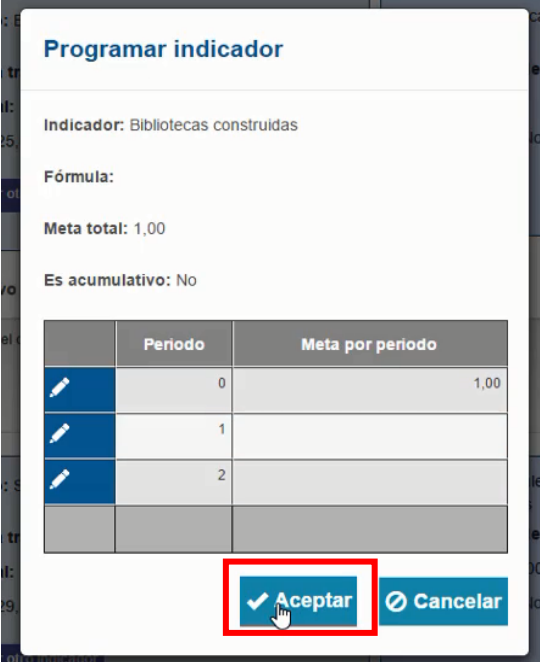

14. Hacer el mismo proceso desde el paso No. 9 al paso No. 13 para cada uno de los indicadores de producto.

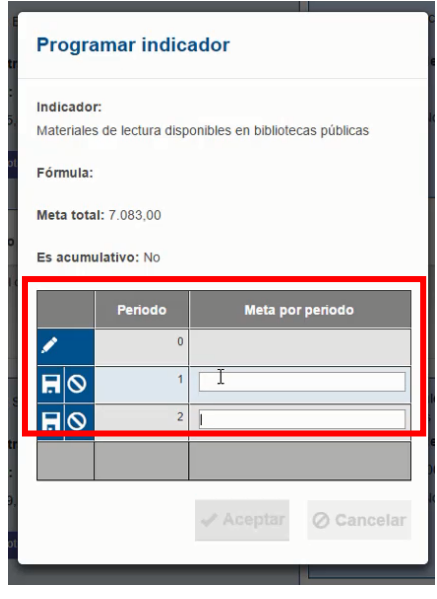

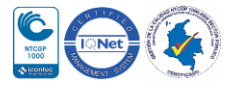

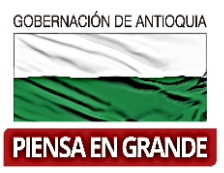

15. En este caso se puede observar que ninguno de los dos indicadores es acumulativo y la programación en el indicador Bibliotecas construidas se realizó en el primer periodo y para el indicador Materiales de lectura disponible en bibliotecas públicas se digita la misma metal total en los periodos 1 y 2. Ambas formas están correctas.

#### **Recuerde que:**

Es importante verificar que el indicador sea o no acumulativo.

En caso de ser acumulativo: se van a sumar las metas que se programen en todos los periodos y el total de la sumatoria deberá corresponder a la meta total.

En caso de no ser acumulativo: se puede programar la meta total en cada uno de los periodos o en uno solo.

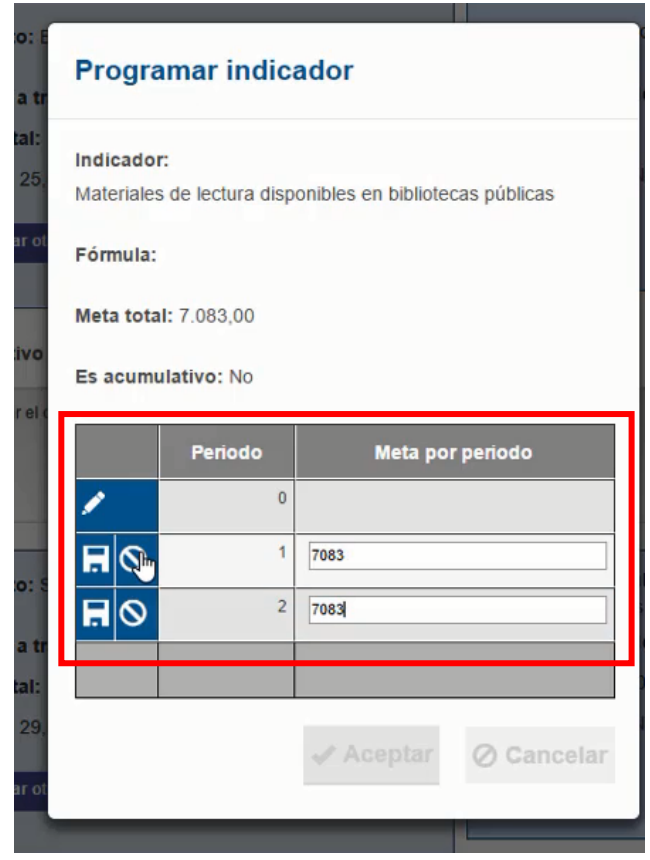

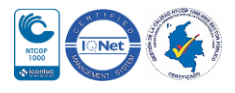

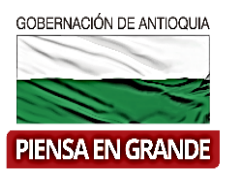

16. Digitar la cantidad correspondiente en los periodos y guardar en el icono

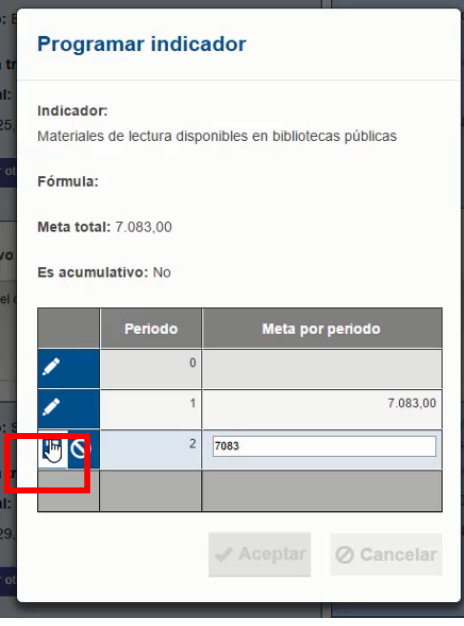

17. Una vez el formulador digite la información correspondiente dar clic en el botón Aceptar

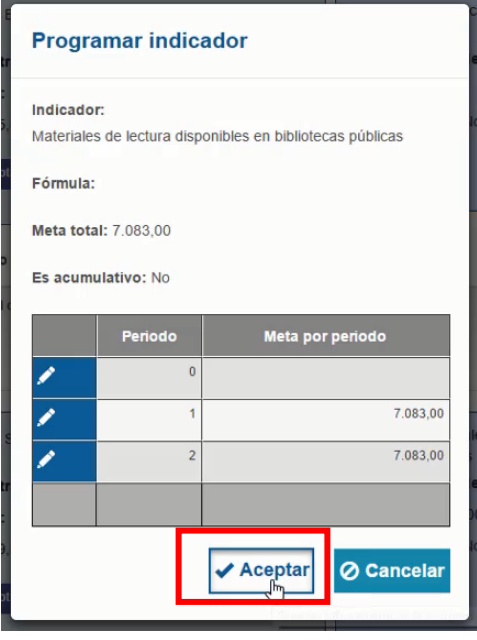

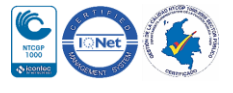

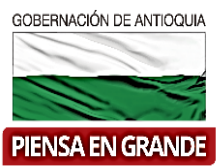

18. Luego de diligenciar los dos ítems con la información correspondiente dar clic sobre el botón Guardar

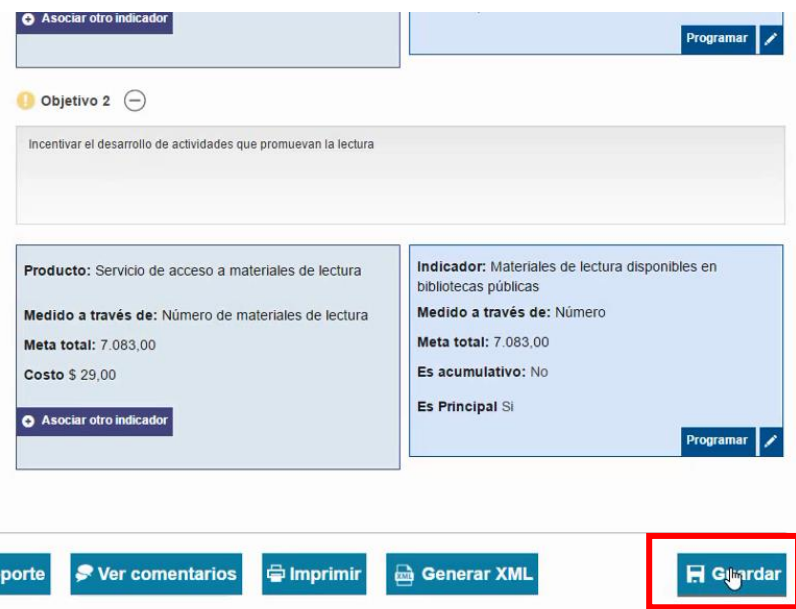

19. El sistema arroja un recuadro indicando que la información fue guardada. Dar clic en el botón Aceptar y es así como el capítulo indicadores de gestión quedara completo.

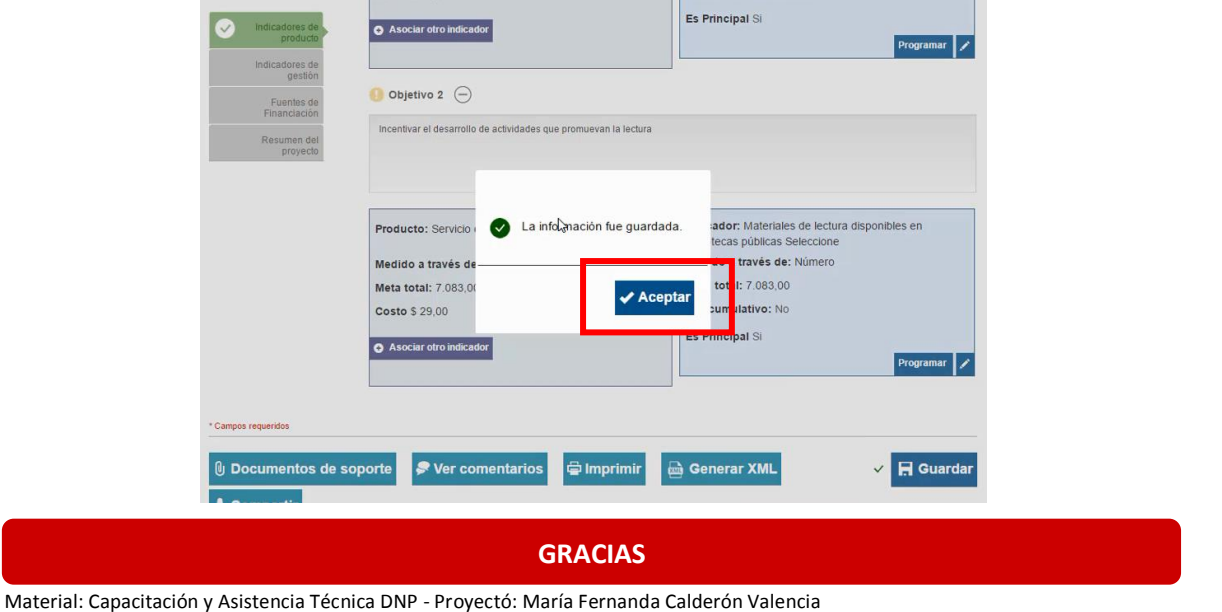

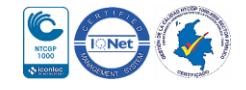